# YHDP Coordinated Entry HMIS Reference Guide for Assessors & Navigators

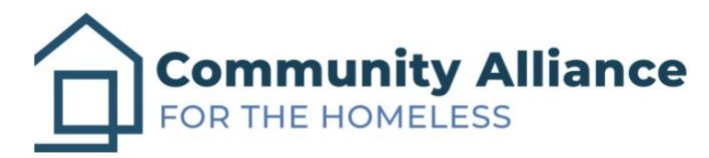

Last Revised: 12/7/2022

## Table of Contents

- 1. Log-in
- 2. Search/Create a Client
- 3. Complete a YHDP Assessment
- 4. Enroll a Client into YHDP Coordinated Entry
- 5. Conduct an Assessment in a Program
- 6. Referring Clients to the Community Queue
- 7. Adding Client Notes to the Community Queue
- 8. Completing the Current Living Situation Assessment
	- Appendix A: Accessing the Community Queue

1. Log-in

The Memphis HMIS website is memphis.clarityhs.com/login. If you have any trouble logging on, resetting your password, or completing two-factor authentication. Please submit an email to the CAFTH Help Desk, at [helpdesk@cafth.org.](mailto:helpdesk@cafth.org)

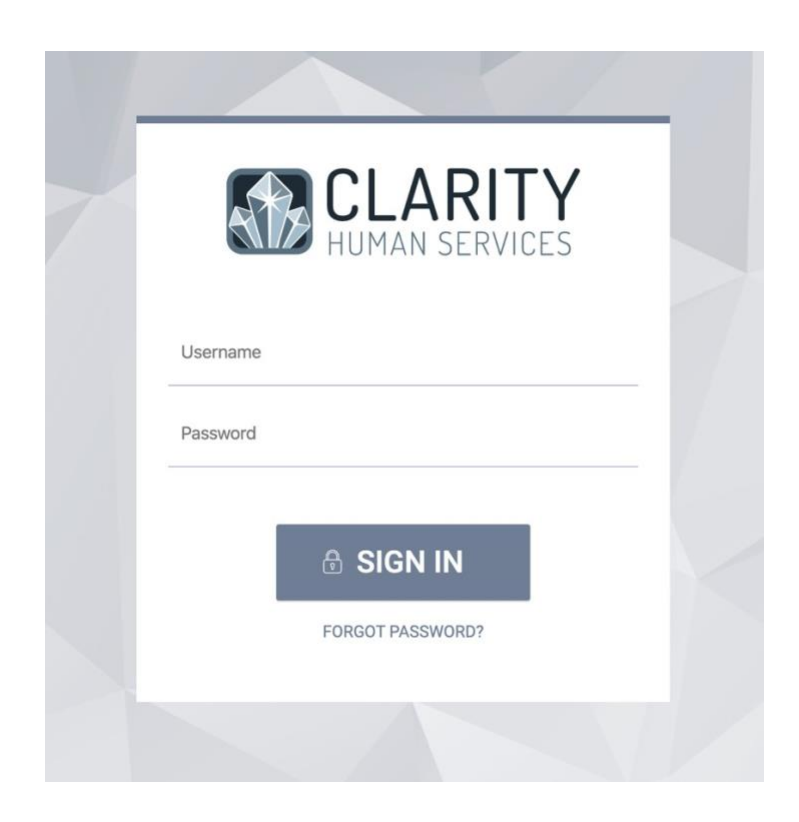

## 2. Search/Create a Client

After logging into Clarity, the home screen for your agency will always appear as below. If you're looking to see a client's information who is already in HMIS, you can search their name in the search bar marked in blue. To find a client, type in their first and last name, their unique ID, or, if you're uncertain of how to spell their name, partial letters. If you're confident the client is new to HMIS, click the "ADD CLIENT" button marked in red.

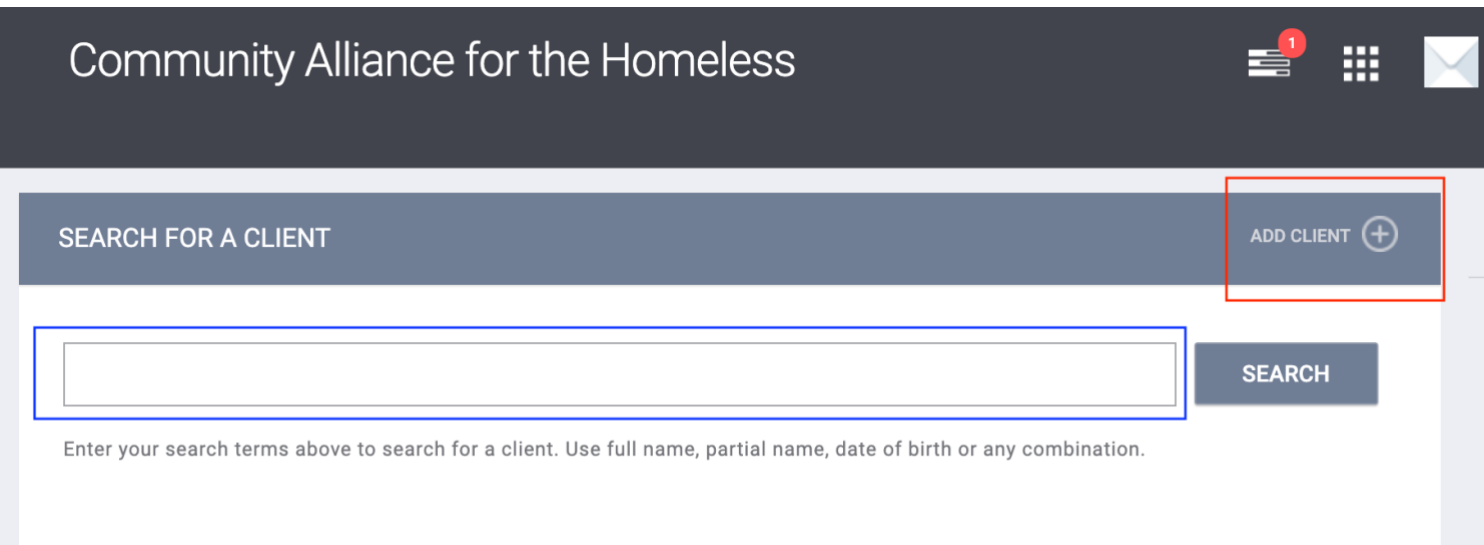

## Create a Client (continued)

In this example, a new client is entering the system and must have universal data elements (SSN/DoB/Demographics) accounted for, along with a release of information (ROI) submitted or refused.

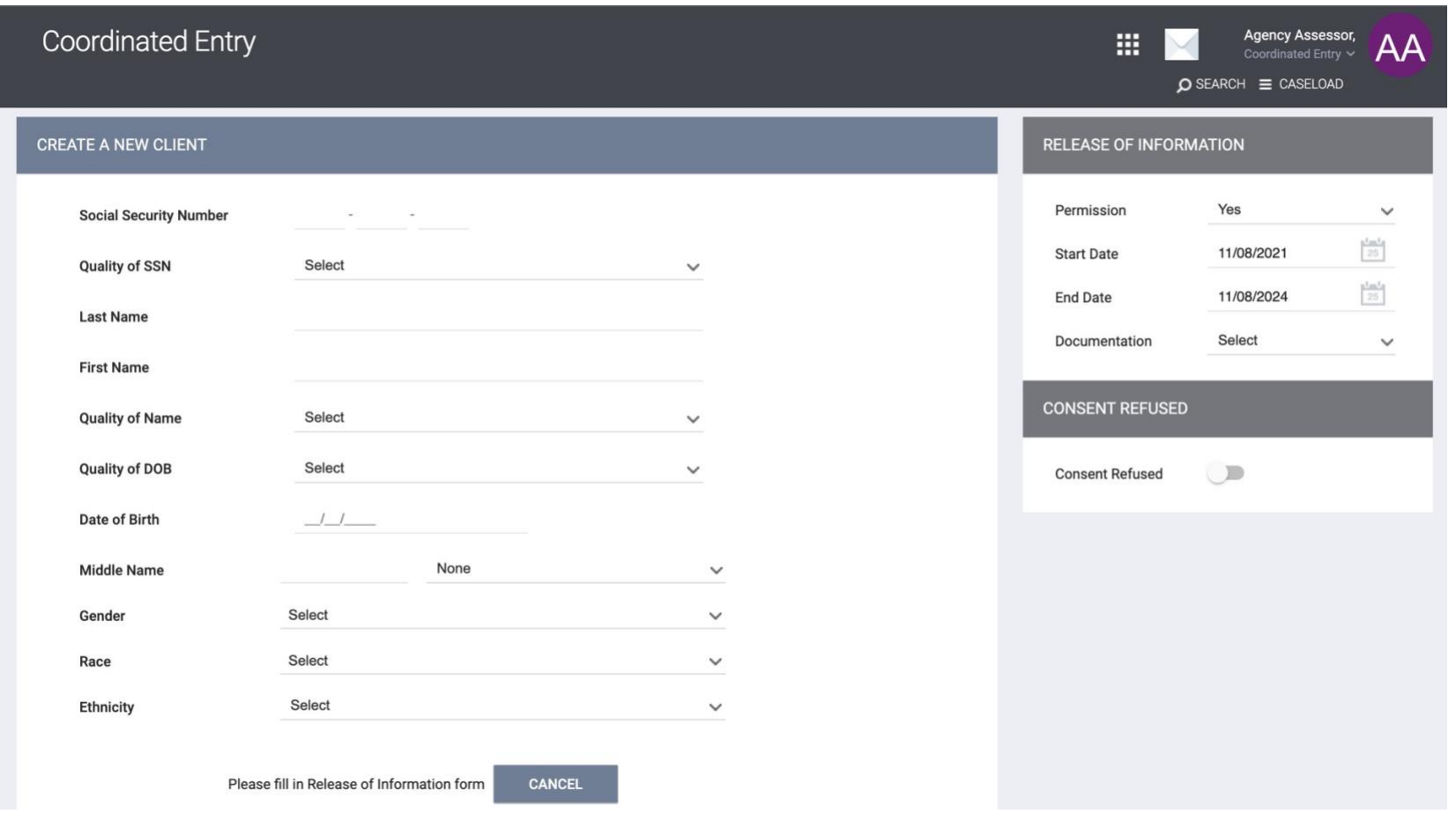

Create a Client (continued)

Below is an example of Avery Apple.

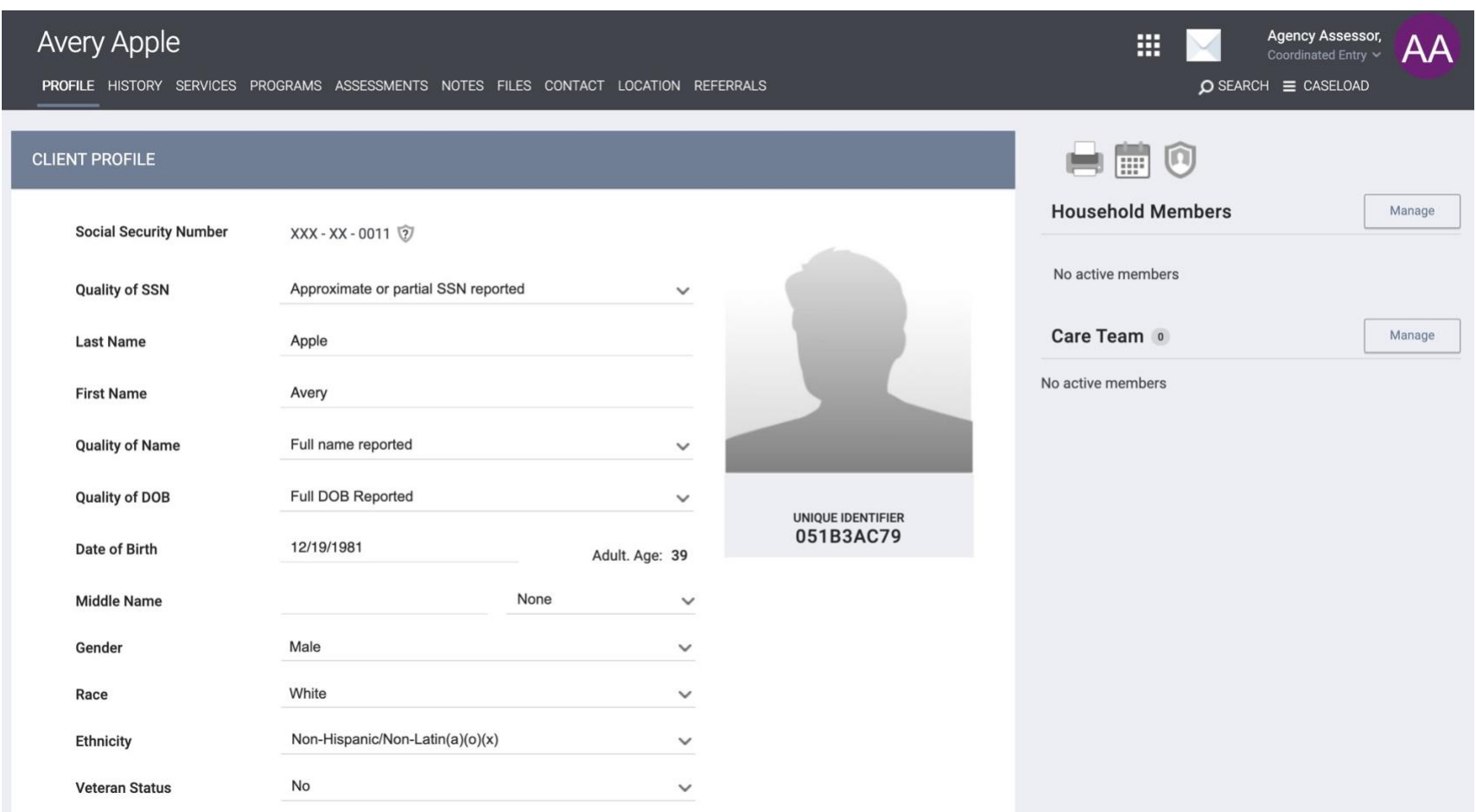

## 3. Complete a YHDP Assessment

To complete a YHDP Assessment, click on the Assessments tab under the client profile. Click "Start" next to YHDP Assessment and complete the assessment.

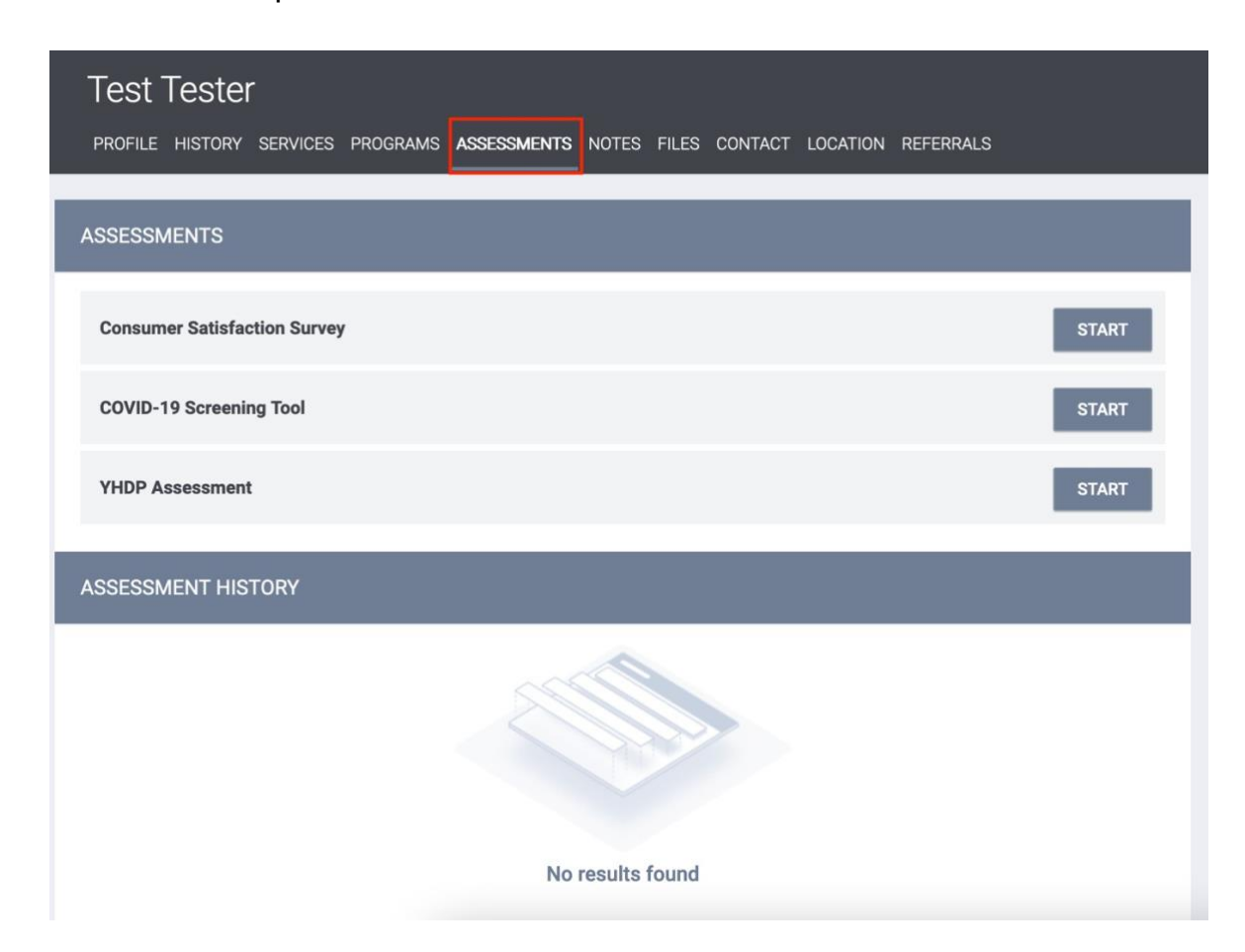

#### 4. Enroll a Client into YHDP Coordinated Entry

To enroll a client into Coordinated Entry, first switch into the YHDP Coordinated Entry agency using the dropdown menu under your name in the upper right hand corner. Then click on the Programs tab under the client profile. From there, one program will be available. Click on the dropdown to open the enrollment tab, seen below. If the client has family members, be sure to click the toggle beside each name. Click 'Enroll.'

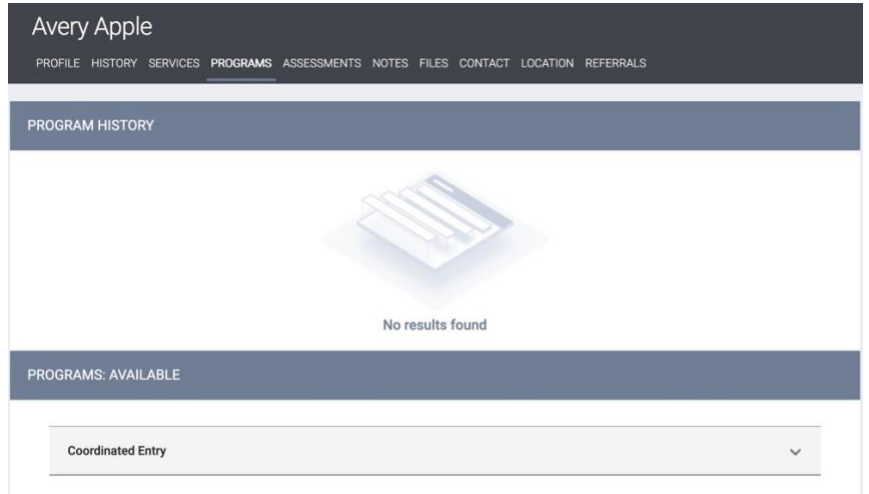

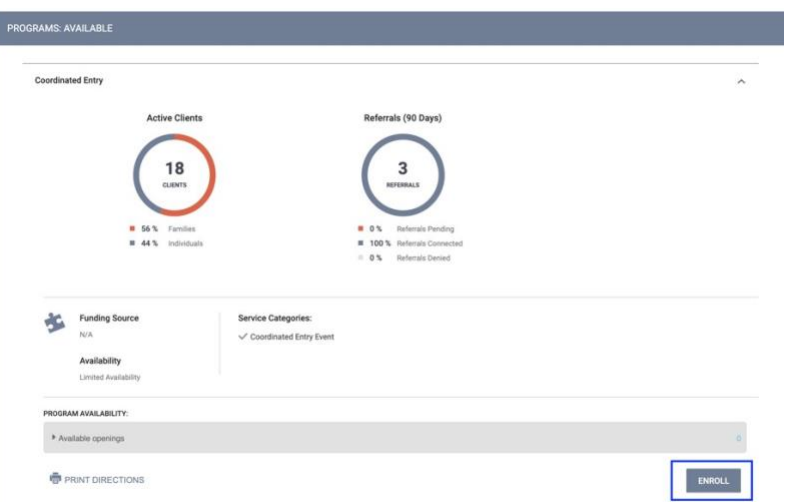

## Enroll a Client into YHDP Coordinated Entry (continued)

To enroll a client into Coordinated Entry, you must complete the standard enrollment screen, which looks at prior living situation, disabling condition, income, and insurance of the head of household. Click 'Save & Next.'

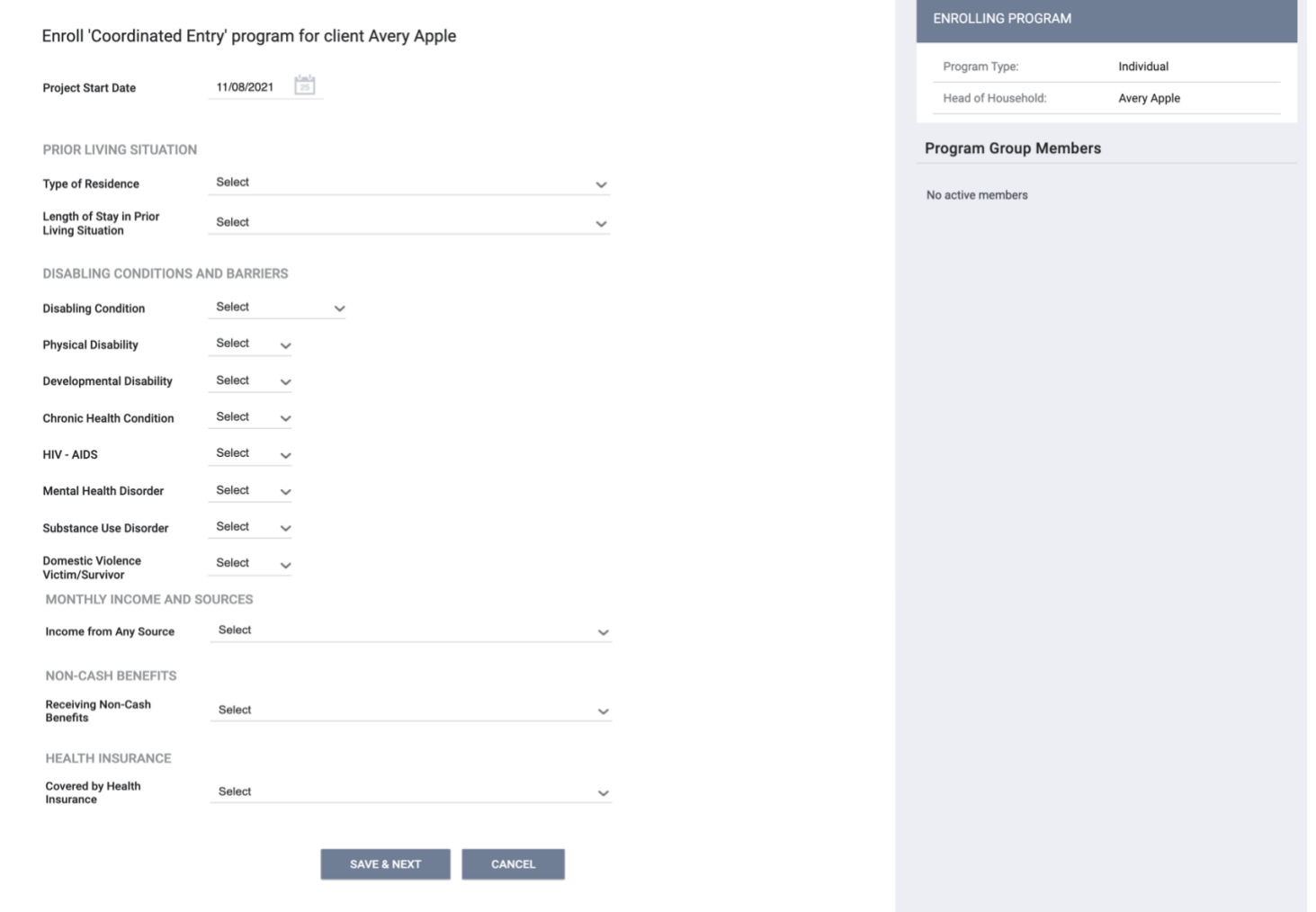

5. Conduct an Assessment in a Program

Once a client is enrolled in a program, any assessment, such as the VI-SPDAT, must be conducted *inside* the program enrollment in order to be captured correctly for the Coordinated Entry APR. After enrollment, the next screen should default to the assessment page. If it does not, you can navigate to the assessment by clicking on the 'Programs' tab of the client's record.

Once there, hover over the program to locate the 'Edit' icon (beside the trash can) and click 'Edit'.

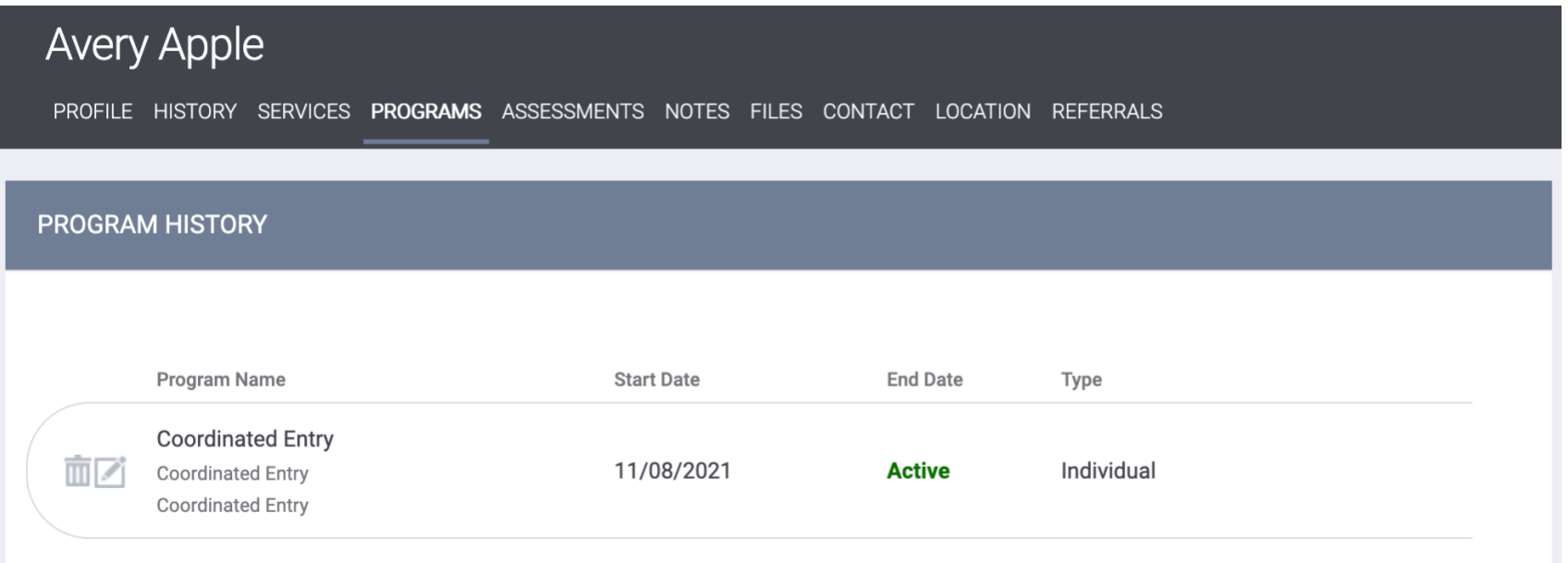

Conduct an Assessment in a Program (continued)

The next page that opens is the program's history screen. It shows a client's enrollment form, services tab, assessment tab, and exit form. Click on 'Assessments.'

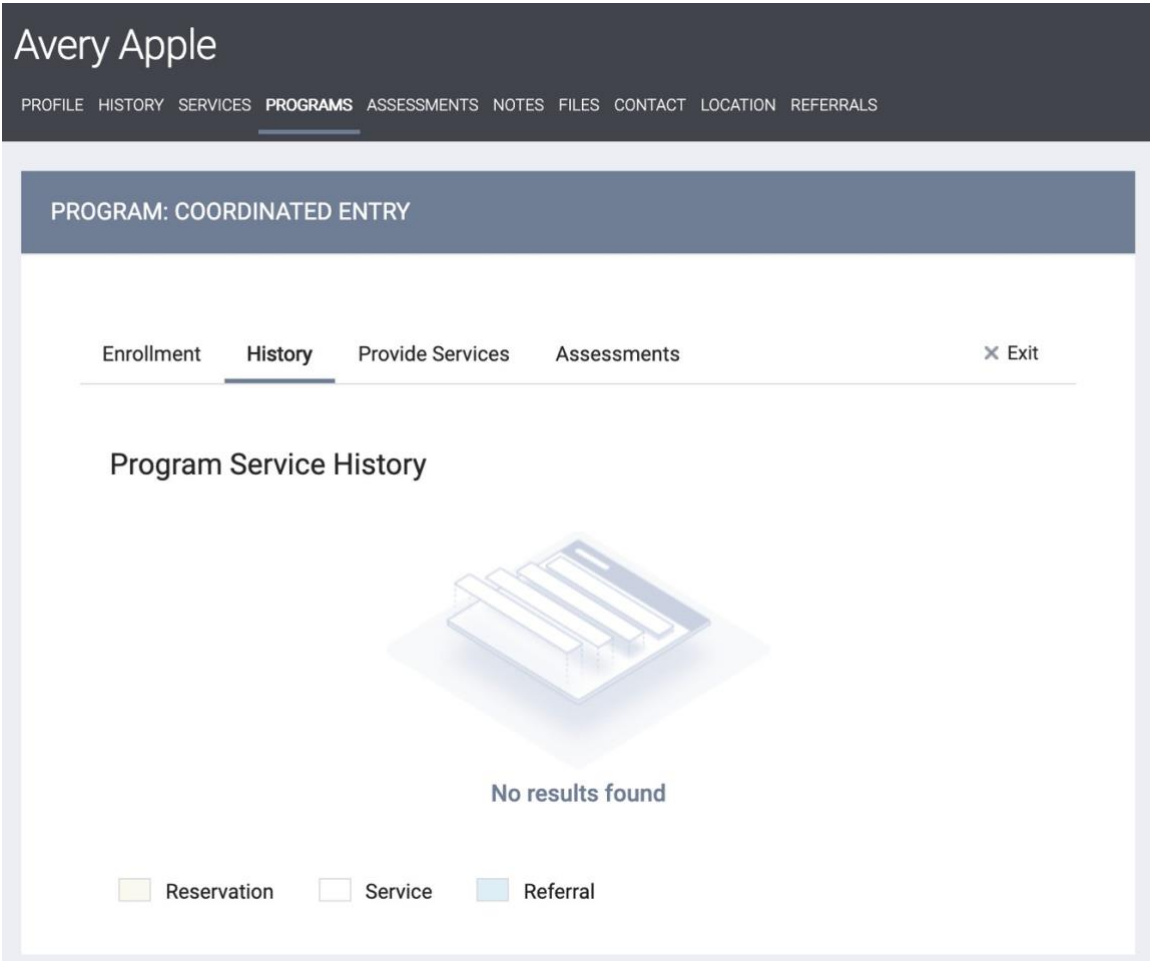

Conduct an Assessment in a Program (continued)

Below, you can see all the assessments possible for a client to have completed. Select either the TAY or the Families VI.

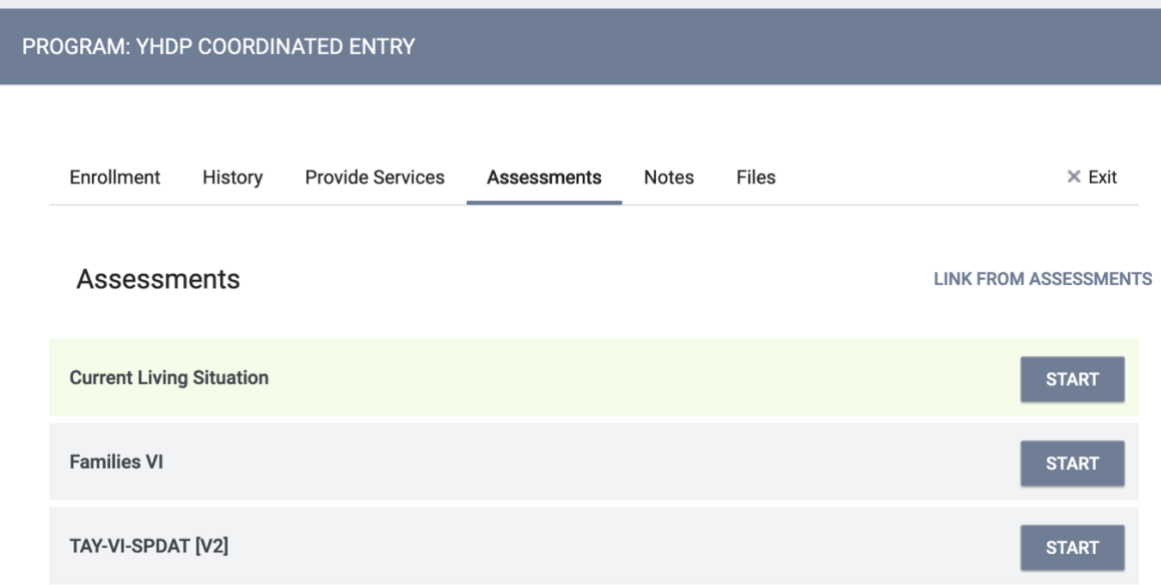

Conduct an Assessment in a Program (continued)

Lastly, along with the client, complete the assessment to the best of their ability.

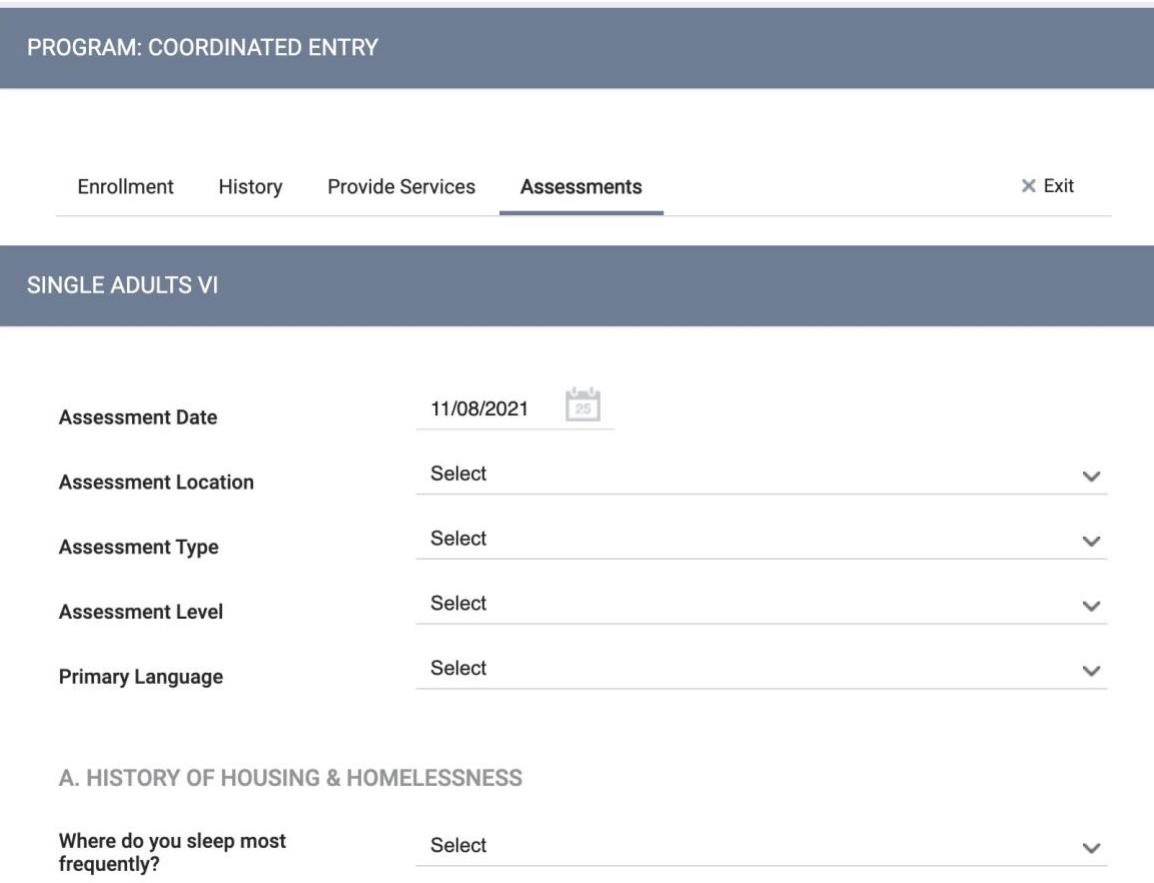

## 6. Referring Clients to the Community Queue

Upon completion of the assessment, the default end screen is the Eligibility Screen. If the client has scored a 4 or higher on the VI, the client will be referred to the Individuals: Housing Queue for Rapid Re-Housing or Permanent Supportive Housing Support. If the client scores 3 or below, they should not be referred to the Community Queue.

To complete the referral, select the correct toggle and click 'Refer.'

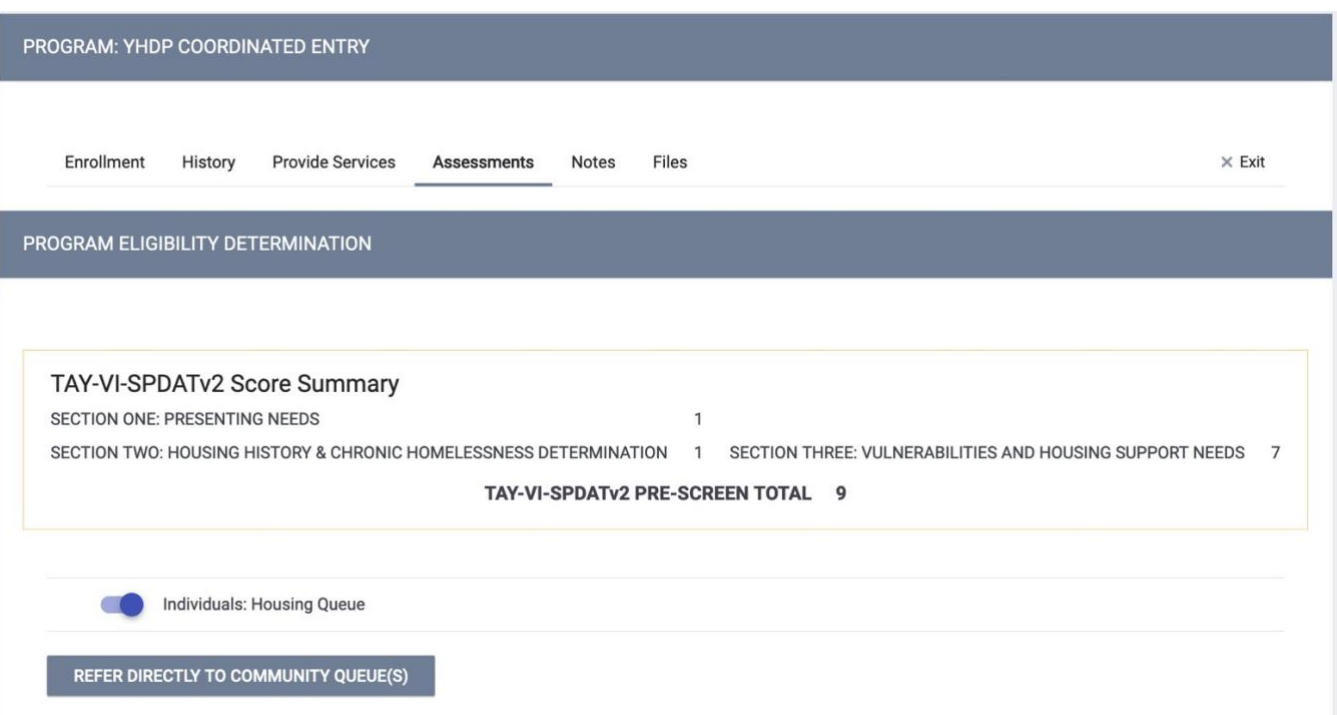

Referring Clients to the Community Queue (continued)

Lastly, include any notes that may be relevant about the referral and then click 'Send.'

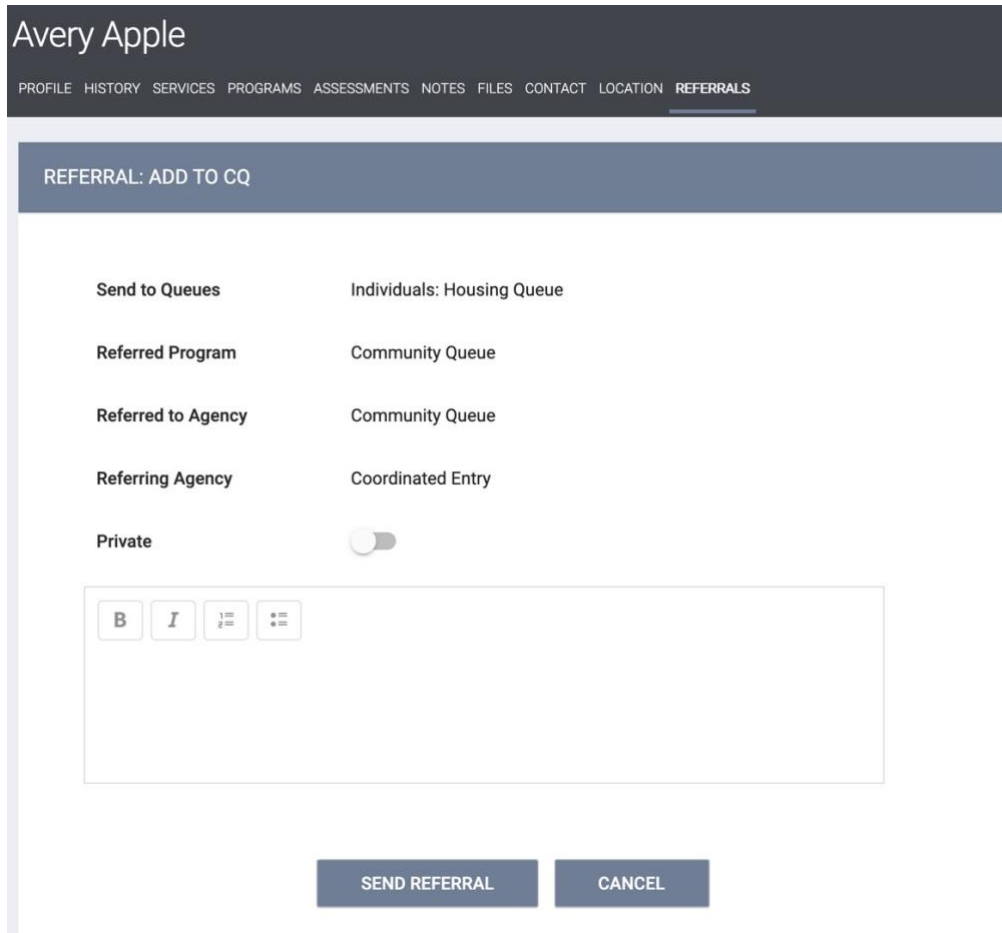

Referring Clients to the Community Queue (continued)

After completing a referral to the Community Queue, the default screen will appear as so.

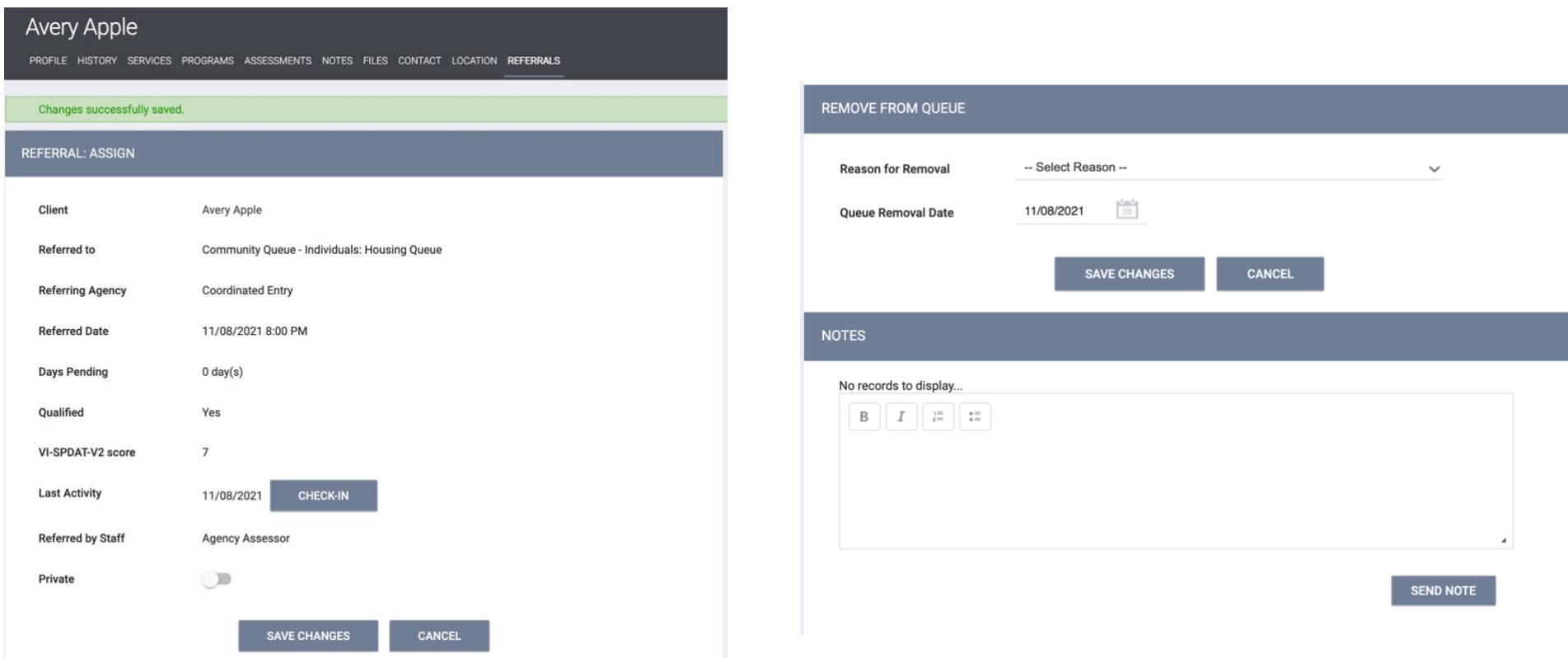

STOP. Please read the following.

At this time:

- a client has been created.
- enrolled in a program,
- had a VI assessment conducted.
- and been referred to the Community Queue.

At this time, there is nothing else that needs to be done by the Assessor. Clients referred to the Community Queue will be discussed at subsequent By-Name List meetings, where community members case conference clients enrolled in Coordinated Entry and referred to the Community Queue.

Moving forward, however, Assessors or case managers may need to provide updates on a client, either through the 'Notes' section in the Community Queue or by completing the Current Living Situation assessment in the Coordinated Entry program.

Providing notes and updates on clients will *keep them enrolled* in the CE process.

Providing Current Living Situation assessments will contribute to the Coordinated Entry APR.

Please see sections 7 and 8 to learn how to add notes and complete assessments.

Otherwise, clients who are exited from Coordinated Entry or have no activity inside HMIS for 90 days will be auto-exited from the Community Queue.

## 7. Adding Client Notes to the Community Queue

In order to add notes to a client record, return to the client's profile page. Under the 'History' tab, a referral to the Community Queue will be visible after making a referral. Hovering over the entry will allow you to return to the client's Community Queue default page. Scroll to the bottom to complete any relevant client case notes.

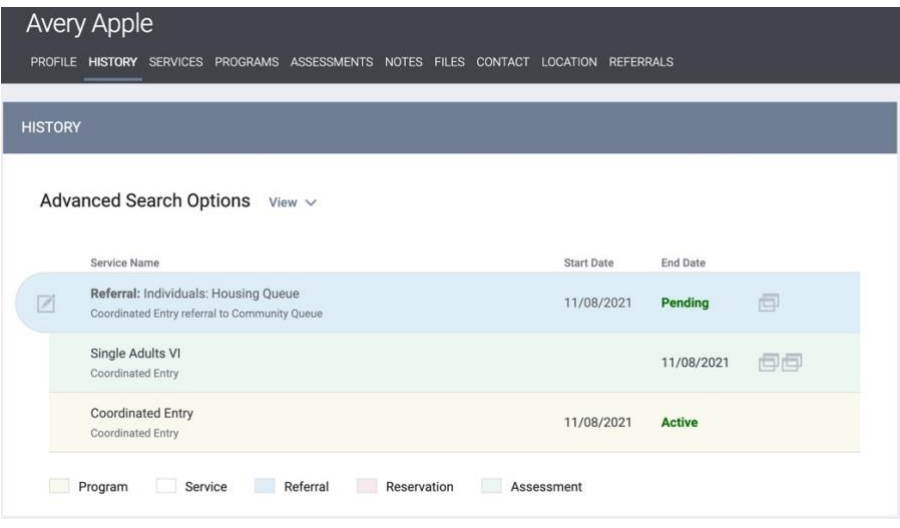

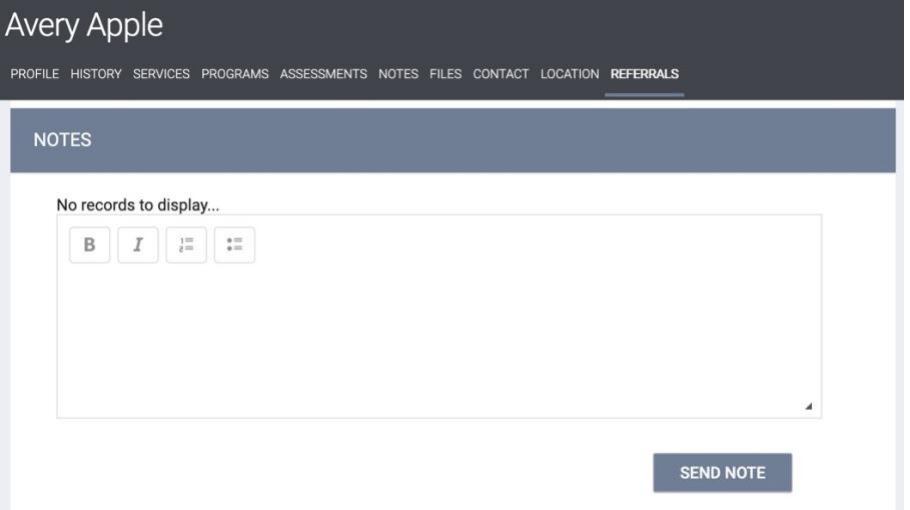

## 8. Completing the Current Living Situation Assessment

For compliance with the Coordinated Entry APR, a Current Living Situation (CLS) assessment should be completed any time a client has a relevant engagement. The CLS assessment must be conducted inside the Coordinated Entry program, under the client's program enrollment.

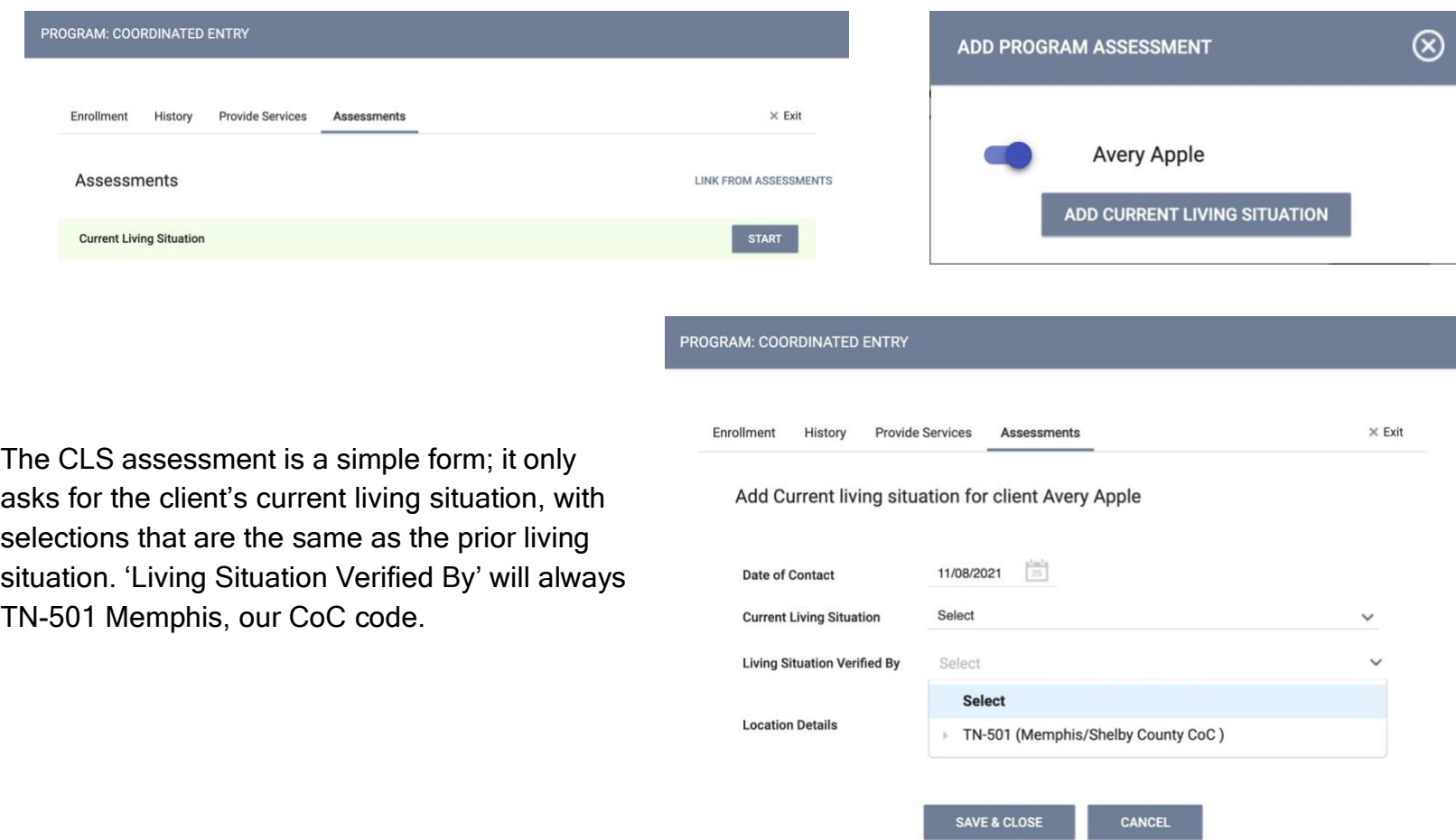

## Appendix A Accessing the Community Queue

In order to access the Community Queue, navigate to Clarity's main search page, the page first presented after logging in. On the top right, there will be a link named "REFERRALS." Click on it to enter the Community Queue.

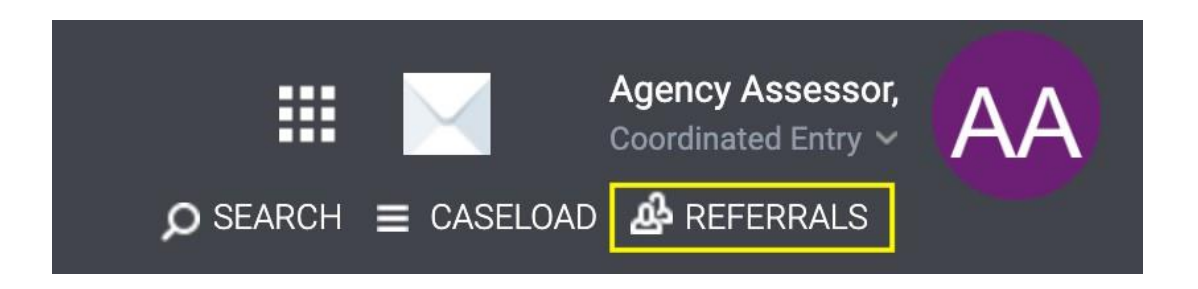

## Accessing the Community Queue (continued)

On the next page, there will be tabs that offer clients who are currently on the Community Queue, meaning clients enrolled in Coordinated Entry and referred to the Community Queue but not yet referred to housing. Other tabs include: Pending, where clients referred to housing but not yet accepted into housing will show; Completed, where clients referred to housing and accepted to housing will show; and Denied, where clients referred to housing but not accepted by the housing program will show.

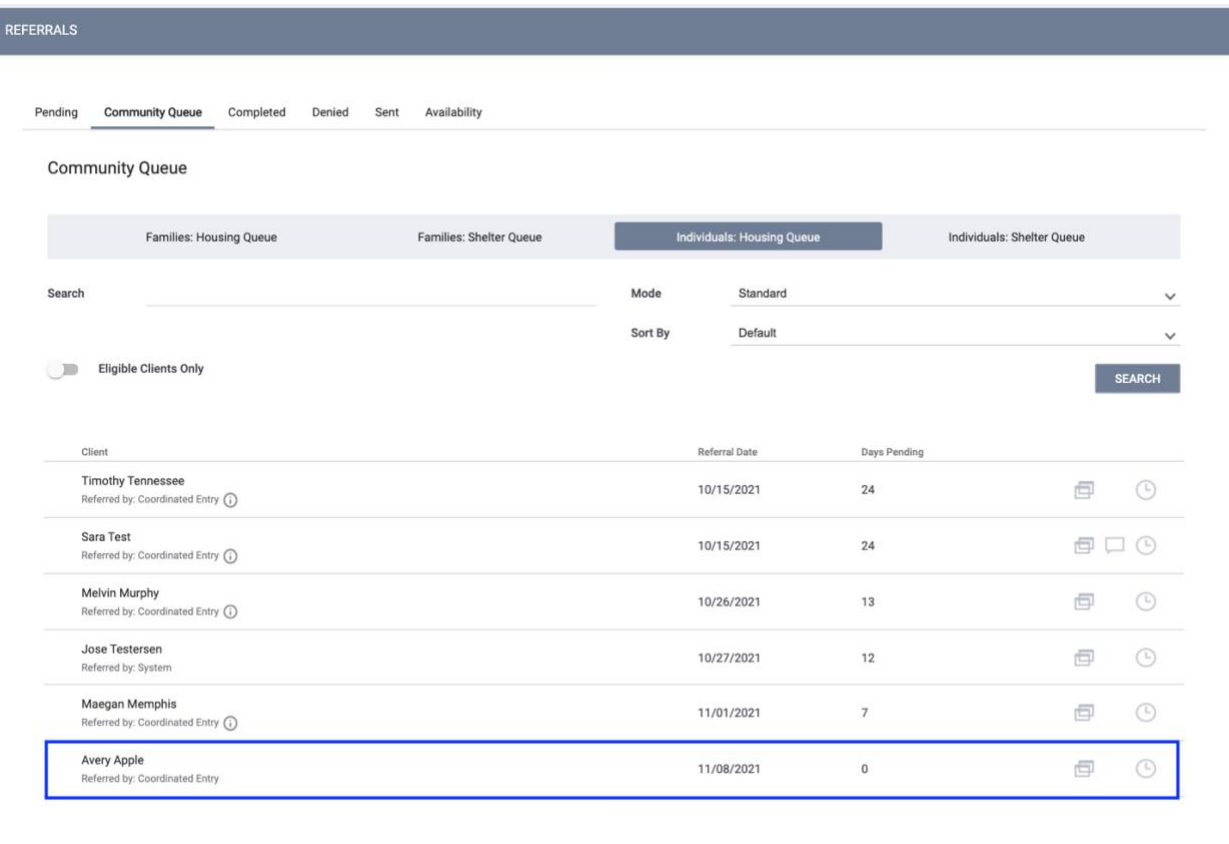